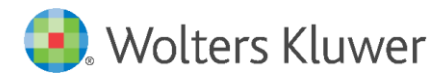

Installation Instructions and Release Notes

September 2020

**Governance, Risk & Compliance**

CRA *Wiz* and Fair Lending *Wiz*: 2020-Q3 Geocoding Data

## **Content**

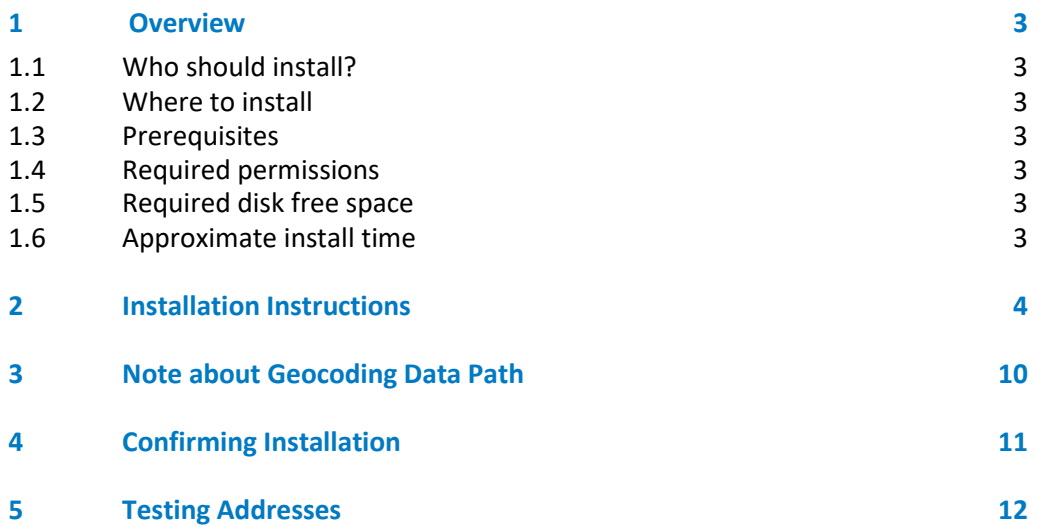

## <span id="page-2-0"></span>1 Overview

You have now received the **2020-Q3 geocoding dataset**. Each year millions of new addresses and corrections are made to the geocoding data. Using the most up-to date address data will help you to achieve a higher match rate and more-accurate matches.

### <span id="page-2-1"></span>1.1 Who should install?

All clients that use CRA *Wiz* and Fair Lending *Wiz* as their geocoding provider should install this update.

### <span id="page-2-2"></span>1.2 Where to install

The update should be installed only on the server. To find the current location of your geocoding data go to **System Maintenance** > **Data and Application Mapping** and check the path next to **Geocoding Data – 2010**. If you do not have access to the application, below is a SQL Query that can be run to determine the current location of the data:

use objectstore select Location from dbo.elementlocations where ElementName='Geocoding Data - 2010'

### <span id="page-2-3"></span>1.3 Prerequisites

<span id="page-2-4"></span>CRA *Wiz* and Fair Lending *Wiz* 7.4 recommended.

### 1.4 Required permissions

The geocoding installer uses an executable to write files to a drive of your choice. A Windows administrator account is recommended.

### <span id="page-2-5"></span>1.5 Required disk free space

Full US: 10GB Central: 5GB Midwest: 3.75GB Northeast: 4.96 GB Southwest: 4.5GB Southeast: 4.9GB Western: 4.53GB

### <span id="page-2-6"></span>1.6 Approximate install time

Full US: approximately 15 minutes. Regions: less than five (5) minutes.

# <span id="page-3-0"></span>2 Installation Instructions

To install geocoding data, do the following:

### 1. Using the **2020-Q3 Geocoding Data Install**, run the **Setup.exe.**

The installer displays the **Welcome** screen:

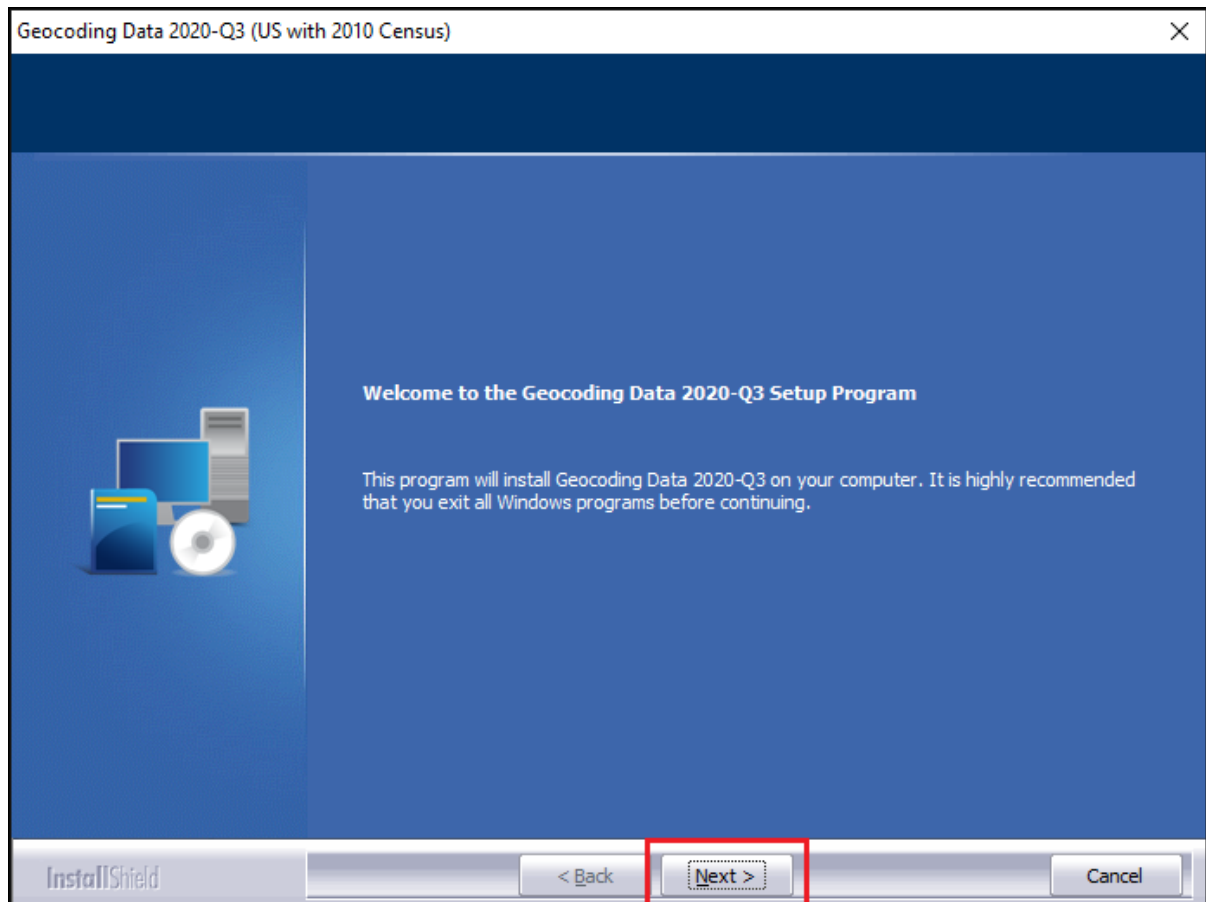

2. Click the **Next** button.

The installer displays the **Choose Destination Location** screen.

3. In the **Choose Destination Location** screen, do one of the following:

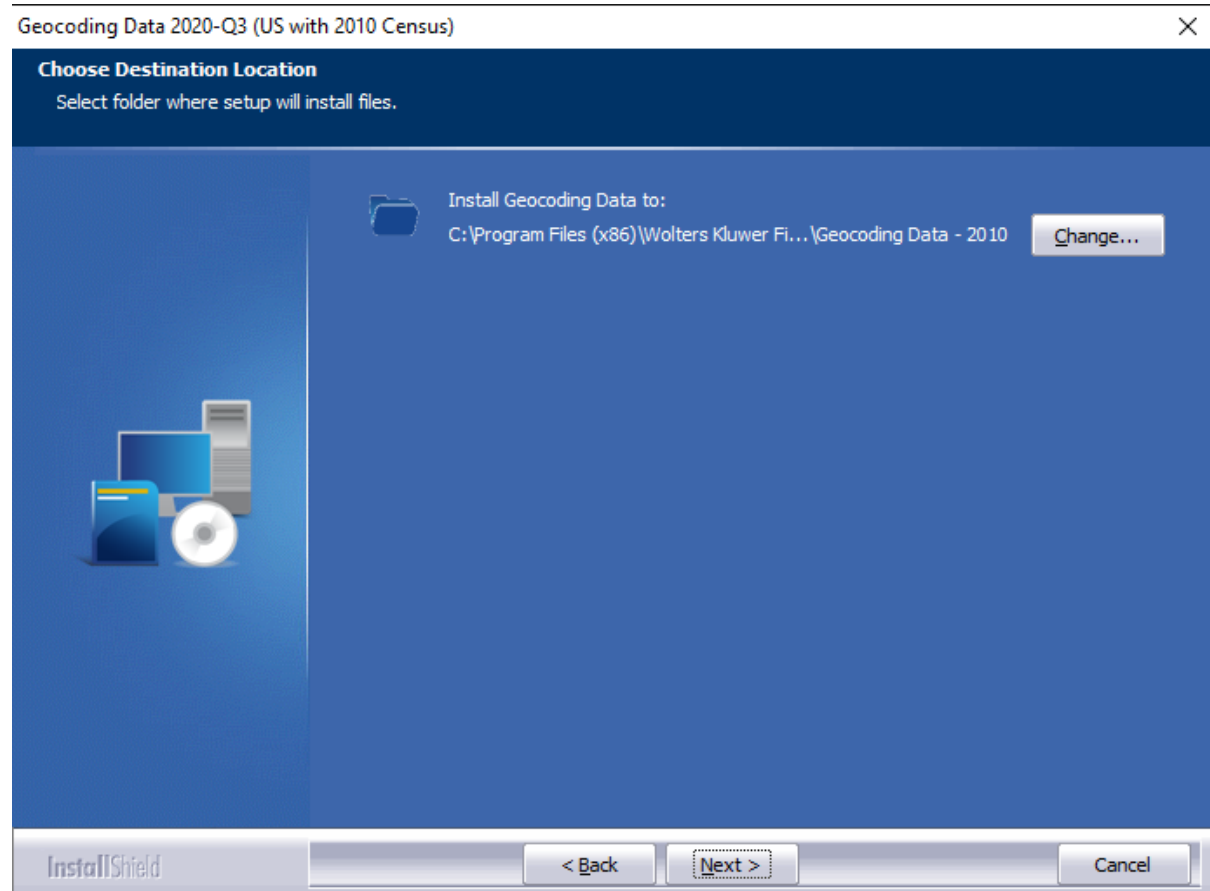

• If you want to accept the default installation location:

**C:\Program Files (x86)\Wolters Kluwer Financial Services\Geocoding Data – 2010**

…click the **Next** button. The installer displays the **Ready to the Install Program** screen. For procedures, go to **Page 7**.

• If you want to select a location to install the data, follow these steps: 3.1. Click the **Change…** button:

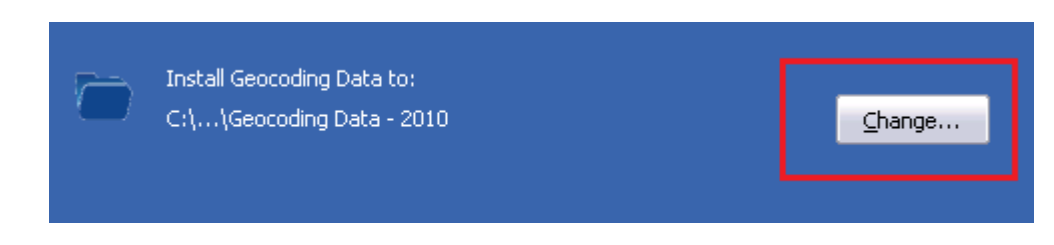

The installer displays the **Choose Folder** dialog box:

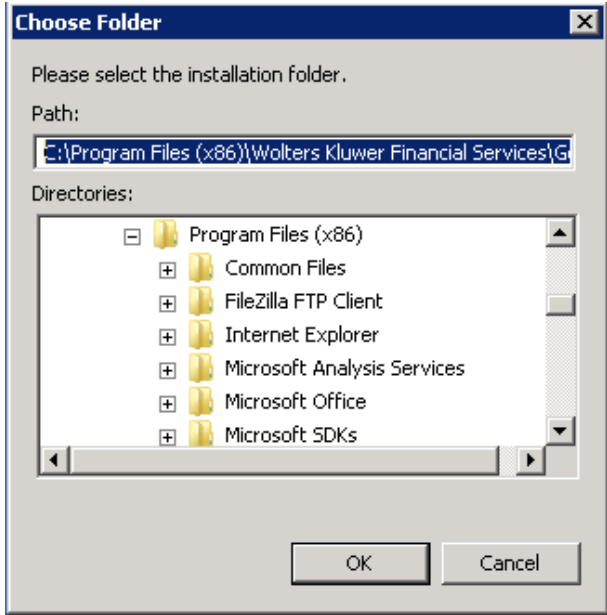

3.2.Use the dialog box controls to select an installation location:

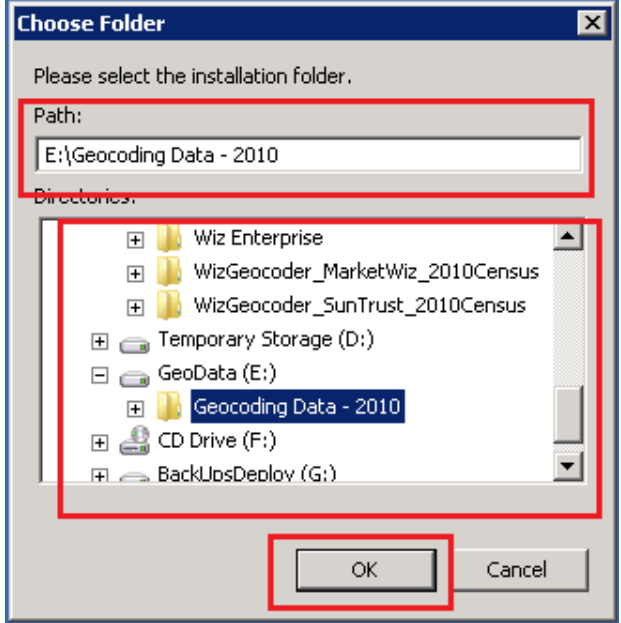

3.3.Click the **OK** button.

The installer closes the Choose Folder dialog box.

3.4.In the Choose Destination Location screen, click the **Next** button. The installer displays the **Ready to Install the Program** screen.

4. In the **Ready to Install the Program** screen, click the **Install** button to start the installation:

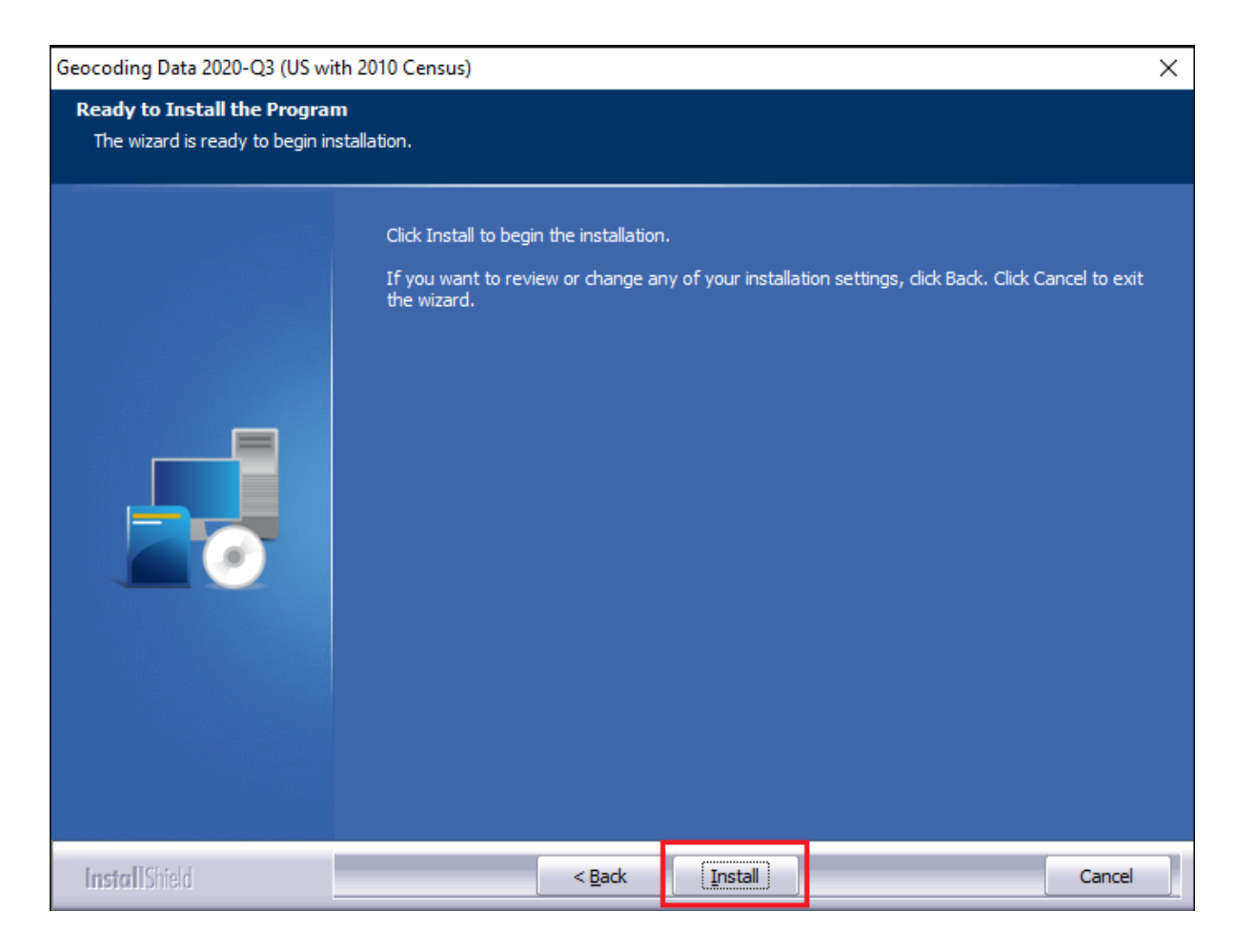

The installer displays the **Setup Status** screen:

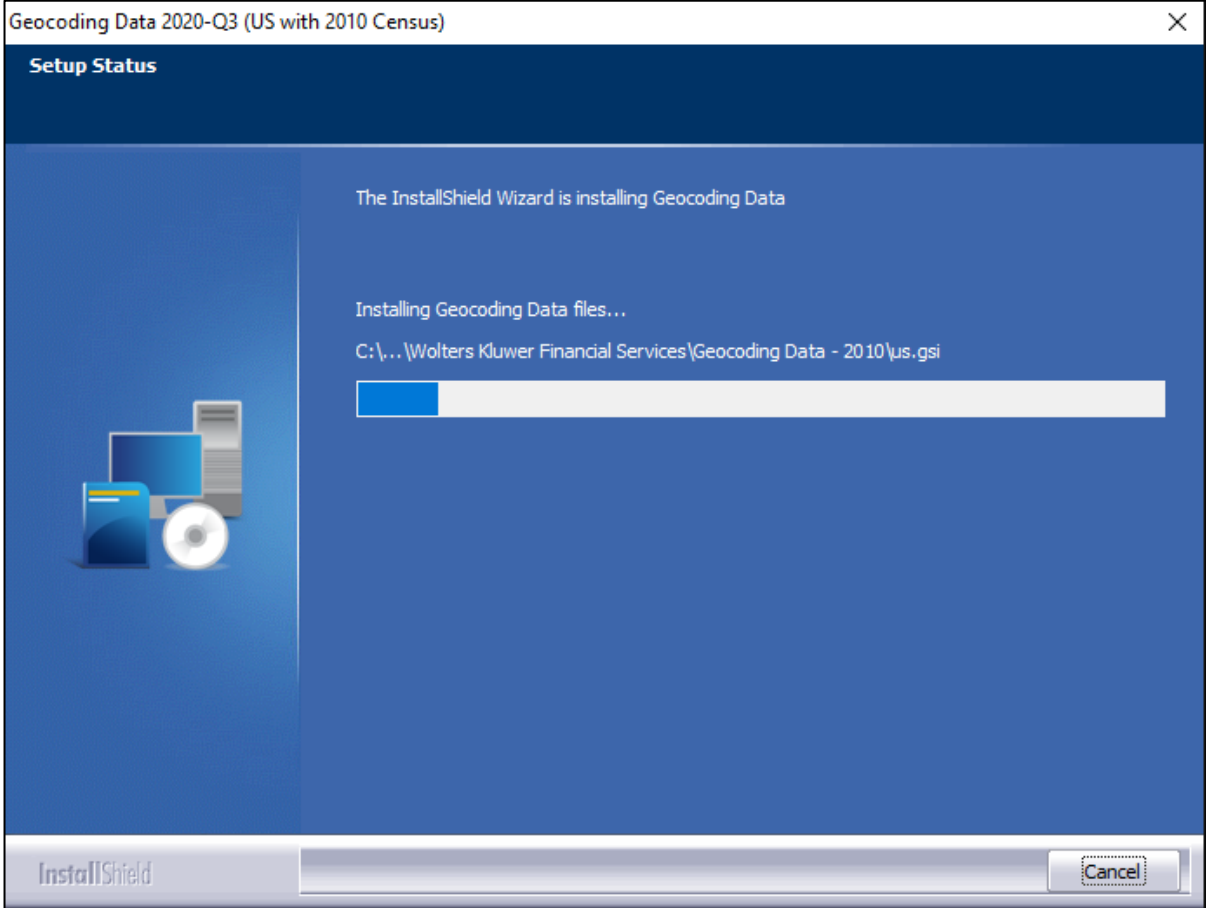

When installation is complete, the installer displays the **Finish** screen:

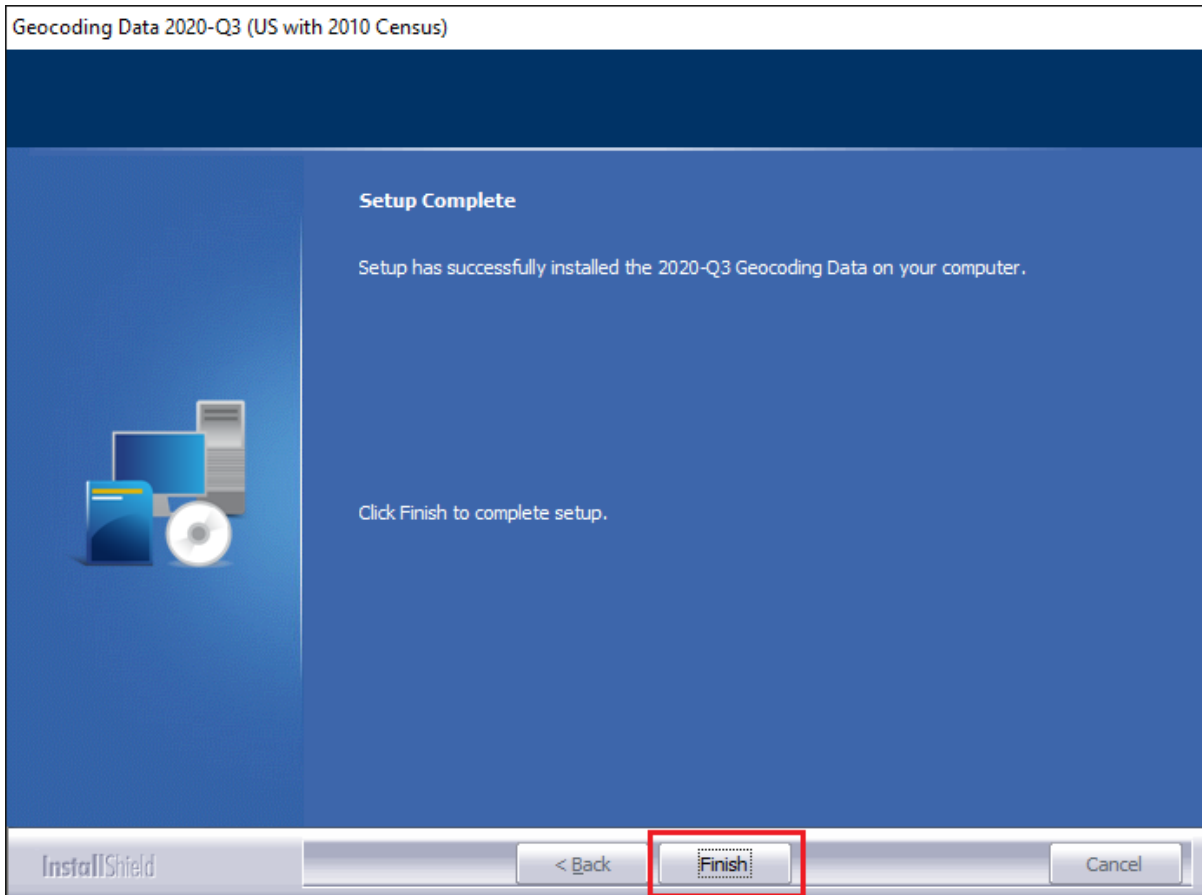

5. Click the **Finish** button to exit.

# <span id="page-9-0"></span>3 Note about Geocoding Data Path

If you have installed Geocoding Data in a client/server environment **for the first time**, you need to update the geocoding data path to a **shared folder** (i.e., instead of the drive letter that the installer uses). This path can be updated using the **Data and Application Mapping** section of the CRA *Wiz* and Fair Lending *Wiz* **System Maintenance** screen (as seen below).

Before:

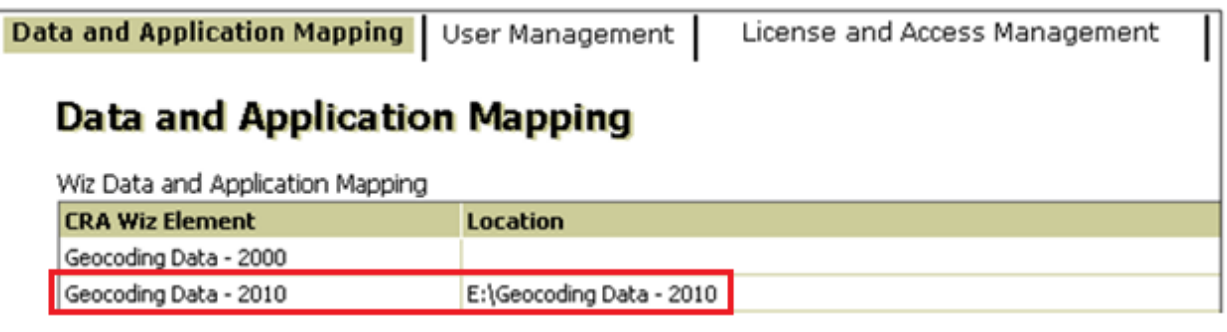

After:

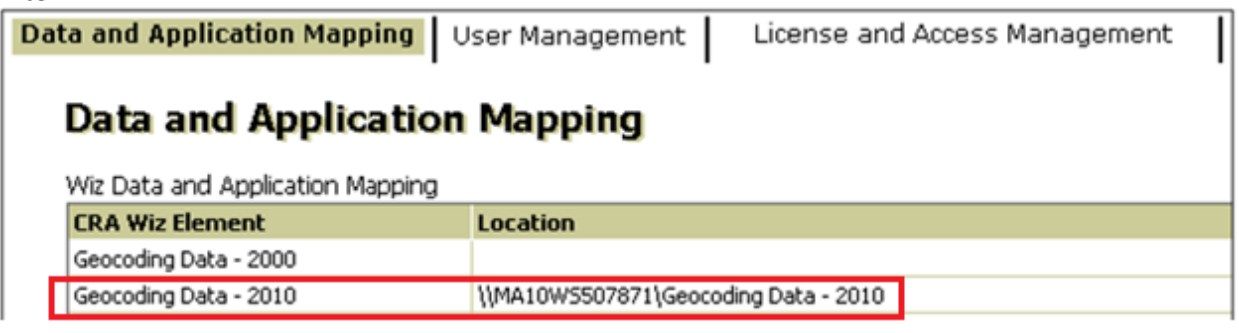

**Important**: Please note that if you do not have access to CRA *Wiz* and Fair Lending *Wiz* you can update these paths by modifying the **Geocoding Data – 2010** path in the **dbo.Elementlocations** table located in the **Objectstore** database:

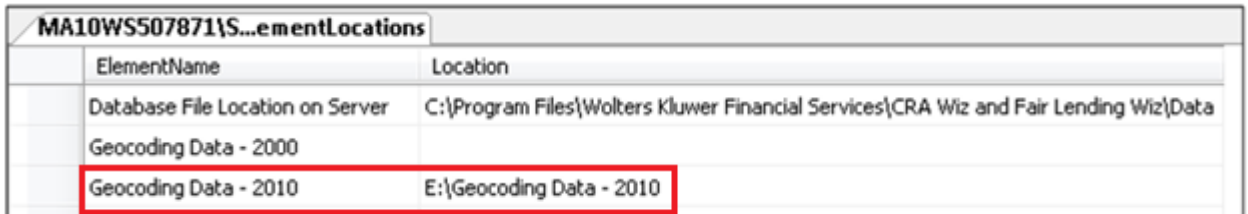

## <span id="page-10-0"></span>**4** Confirming Installation

In **CRA** *Wiz* **and Fair Lending** *Wiz*, do the following:

- 1. Go to **Main** > **System Maintenance**.
- 2. Note the path listed next to the **Geocoding Data 2010** entry.

In **Windows**, do the following:

- 1. Launch **Windows Explorer**.
- 2. Use Windows Explorer to navigate to the path you noted in **Step 2** above.
- 3. Open the **geo32ver**.**txt** file in a text editor (such as **Notepad**). You should see the version below:

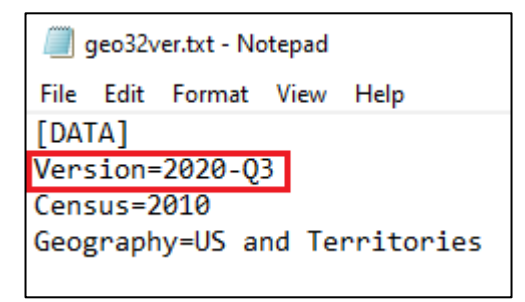

If you do not see this version information, either the install did not complete successfully or the path in System Maintenance is incorrect.

### <span id="page-11-0"></span>5 Testing Addresses

The addresses below can be used to test that your geocoding data has been updated. Each address will receive an exact parcel match with the latest geocoding data:

### US

1408 ELMWOOD EVANSTON IL 60201 3885 MAYHEW LAKE RD NE SAUK RAPIDS MN 56379 72 MARTIN RD KITTERY ME 03904 303 LAFAYETTE DR VICKSBURG MS 39180 59 THUNDERBIRD DR CABOT AR 72023 400 STERLING LANE DACONO CO 80514

### **Central**

2703 ERMA DR UTICA MI 48317 42198 HOMER REEF RD SARDIS OH 43946 4631 OLD HARTFORD RD OWENSBORO KY 42303 5343 ST RT 61 WINSLOW IN 47598

### Midwest

1505 GENTRY BLVD GERING NE 69341 3443 11TH AVE SW WATERTOWN SD 57201 12010 W 68TH ST SHAWNEE KS 66216 3424 E 63RD ST KANSAS CITY MO 64130

### Northeast

58 TAYLOR AVE CLARKSVILLE PA 15322 109 PINE ST FRANKLIN MA 02038 610 CURLEY ST BALTIMORE MD 21224 46 ADDISON DR SHORT HILLS NJ 07078

### **Southeast**

837 HALLECK RD MORGANTOWN WV 26508 211 DOGWOOD DR WOODSTOCK AL 35188 8624 OAK TRAIL LN CORDOVA TN 38018 1304 OLIVET ST KEHIGH ACRES FL 33972

### Southwest

3001 N MIDLAND DR MIDLAND TX 79707 6900 ROY LN ALBUQUERQUE NM 87121 747 CROW ST COTTON VALLEY LA 71018 471726 E 1090 RD MULDROW OK 74948

### **West**

© 2020 Wolters Kluwer 12 433 TORONTO STREET FORT COLLINS CO 80524 8964 HERALDRY ST SAN DIEGO CA 92123

### 836 ROSE ST TWIN FALLS ID 83301 1512 N MCALLISTER AVE MESA AZ 85281

**About Wolters Kluwer:** Wolters Kluwer provides audit, risk and compliance solutions that help financial organizations improve efficiency and effectiveness across their enterprise. Whether complying with regulatory requirements, addressing a single key risk, or working toward a holistic risk management strategy, more than 15,000 customers worldwide count on Wolters Kluwer for a comprehensive and dynamic view of risk management and compliance. With more than 30 offices in over 20 countries, the company's prominent brands include: FRSGlobal, ARC Logics for Financial Services, PCi, Bankers Systems, VMP® Mortgage Solutions, AppOne®, GainsKeeper®, Capital Changes, NILS, AuthenticWeb™ and Uniform Forms™. Wolters Kluwer is a leading global information services and publishing company with annual revenues of (2011) €3.4 billion (\$4.7 billion) and approximately 19,000 employees worldwide. Please visit our website for more information.

**Confidentiality Notice:** This docment contains privileged information that is intended for the addressee only. If you are not an intended recipient of the original sender (or responsible for delivering the message to such person), you are hereby notified that any review, disclosure, copying, distribution or the taking of any action in reliance of the contents of and links to attachments in the document is strictly prohibited. If you have received this in error, please immediately notify the sender and permanently delete any copies of this document (digital or paper) in your possession.

#### **Wolters Kluwer**

130 Turner Street Building 3, 4th Floor Waltham, MA 02453

800.261.3111

© 2020 Wolters Kluwer 14